## **Instructions for using the Wisconsin Digital Library**

(Can be used with the 'Overdrive' app)

www. germantownlibrarywi.org

## Germantown Community Library

Your place to learn, share, and grow in Germantown, Wisconsin.

Welcome

About the Library

Library Catalog

WISCAT

WI Digital Catalog

Library Services

Kids

Teens

Adults

Q

Resources

Friends of the Library

Teen Websites

Welcome

About Us:

N112 W16957 Mequon Road

On the Germantown Library homepage, click on "WI Digital Library"

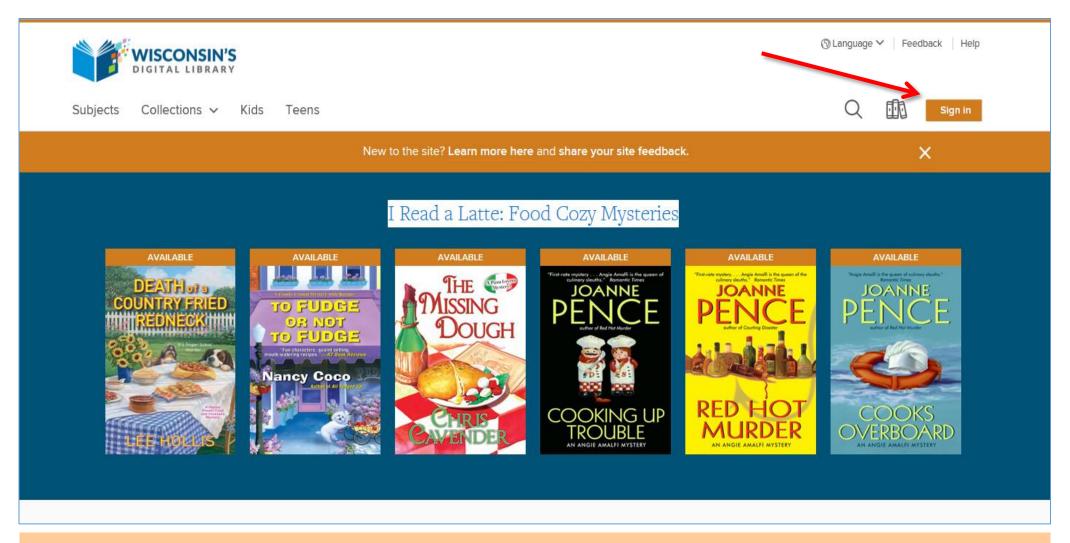

On the 'Wisconsin's Digital Library' homepage, click on "Sign In"

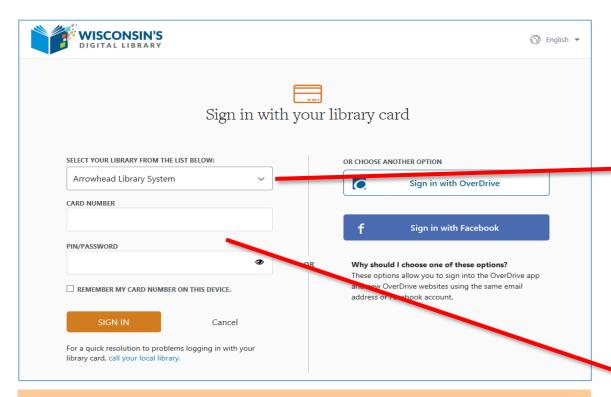

- 1. Scroll down and select 'Germantown Community Library' OR 'Monarch Library System'
- 2. Type in your library card number without spaces (It is the number under the barcode on the back of your library card.)
- 3. Type in your pin number
  (It is usually the last 4 digits of your phone number. If you have problems you can contact your library for assistance.)
- 4. Click 'SIGN IN'

Forest Lodge Library - Cable (Northern Waters Library Service) Fox Lake Public Library (Mid-Wisconsin Federated Library System) Frances L. Simek Memorial Library Medford - Medford (Wisconsin Valley Library Service) Frank B. Koller Memorial Library - Manitowish Waters (Northern Waters Library Service) Frank L. Weyenberg Library - Mequon (Eastern Shores Library System) Frank L. Weyenberg Library - Thiensville (Eastern Shores Library System) Franklin Public Library (Milwaukee County Federated Library System) Frederic Public Library (Indianhead Federated Library System) G.E. Bleskacek Family Memorial Library - Bloomer (Indianhead Federated Library System) Galesville Public Library (Winding Rivers Library System) Genoa City Public Library (Lakeshores Library System) Germantown Community Library (Monarch Library System) Gillett Public Library (Nicolet Federated Library System) Glenwood City Public Library (Indianhead Federated Library System) Graham Public Library - Union Grove (Lakeshores Library System) Grantsburg Public Library (Northern Waters Library Service) Greendale Public Library (Milwaukee County Federated Library System) Greenfield Public Library (Milwaukee County Federated Library System) Greenwood Public Library (Wisconsin Valley Library Service) Hales Corners Library (Milwaukee County Federated Library System)

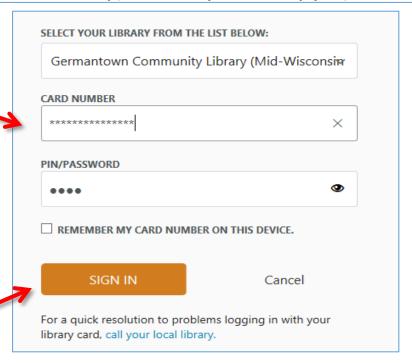

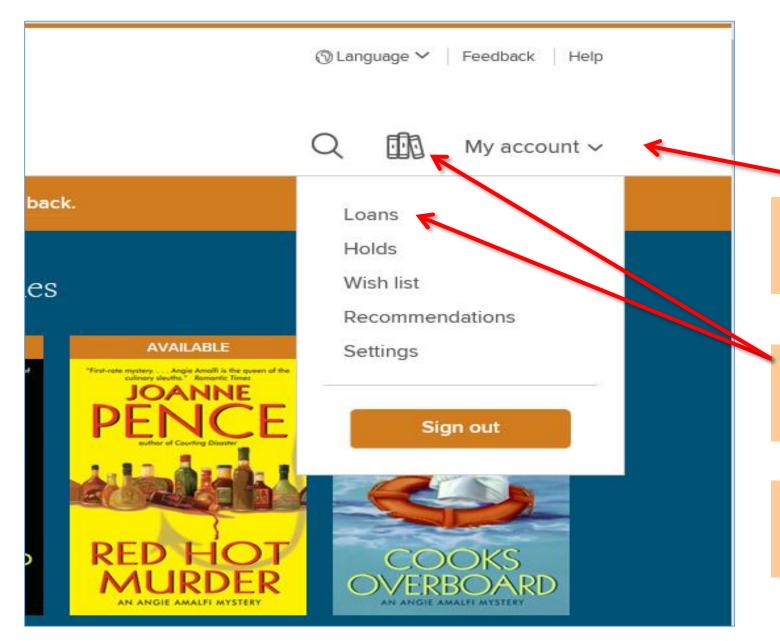

You will be able to manage your account under the "My account" tab.

The books you have checked out are found in the 'Loans' or the 'books icon'.

You are allowed to have up to 10 <u>digital</u> items checked out and 10 <u>digital</u> items on hold.

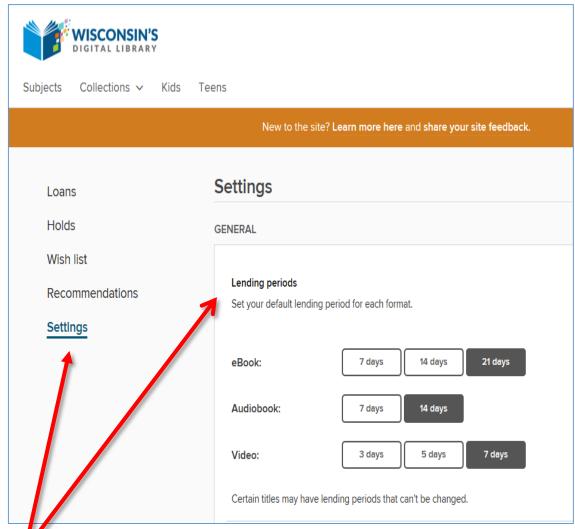

Under "Settings" you can set up default lending periods for each format of media you check out.

| Automatic hold checkout  Have your holds automatically borrowed for you as they become available. | 8 |
|---------------------------------------------------------------------------------------------------|---|
| NTENT PREFERENCES                                                                                 |   |
| Audience filters                                                                                  |   |
| Choose the type(s) of content you'd like to see while browsing and searching the collection.      |   |
| All audiences  Juvenile  Young adult  General adult  Mature adult                                 |   |
|                                                                                                   |   |
| PLAY OPTIONS                                                                                      |   |
| PLAY OPTIONS                                                                                      |   |
| PLAY OPTIONS  High contrast                                                                       |   |
| PLAY OPTIONS  High contrast Turn on high-contrast mode for this website.                          | 0 |
| High contrast                                                                                     | 0 |

You can also select 'Audience filters' and 'Display Options' for your content while browsing.

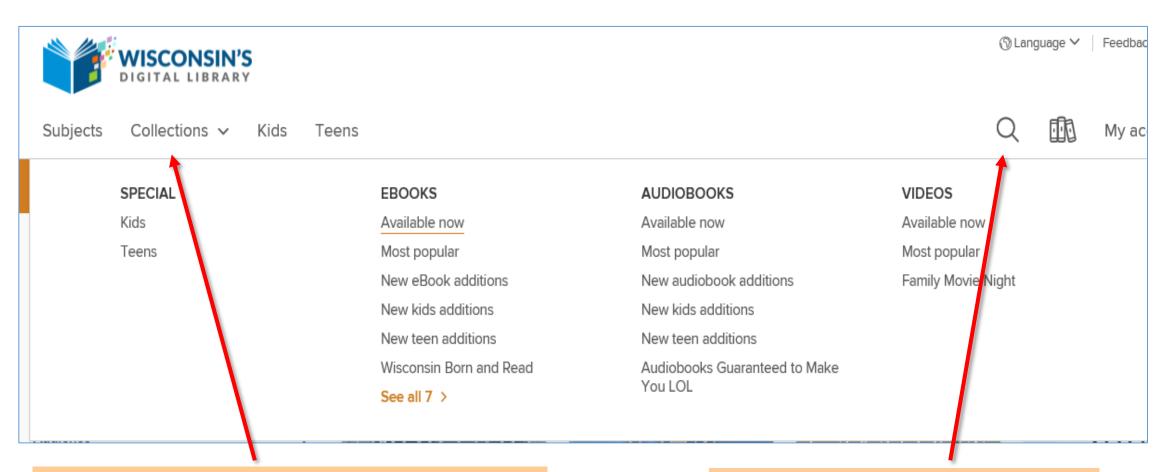

Search the data base by selecting "Subjects" or "Collections". You can filter your search by selecting from EBOOKS, AUDIOBOOKS, or VIDEOS in the menu.

You can also use the search bar by selecting the magnifying glass icon.

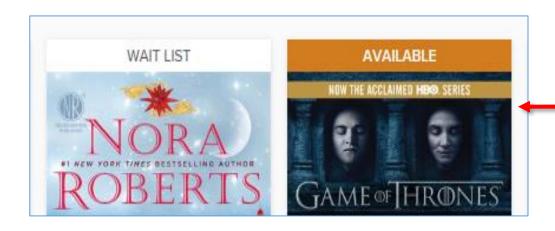

Once you find the item you are looking for, it will either have a status of 'Wait List' or 'Available'.

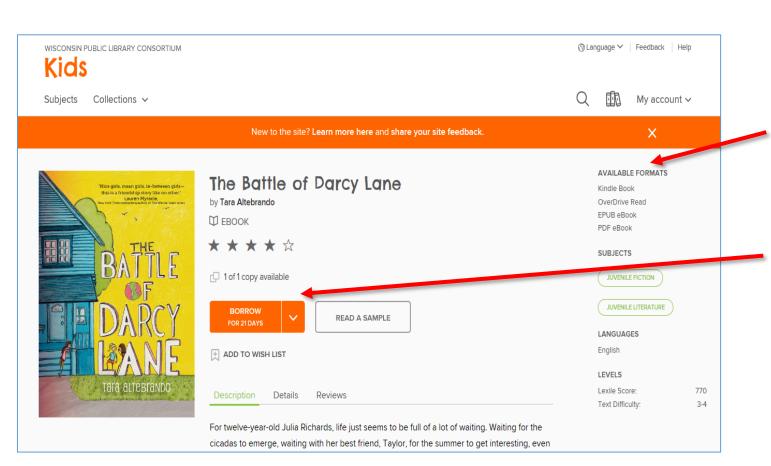

Check here for the available formats.

If the book is available, you will be given the option to borrow for 7, 14 or 21 days. Success! This eBook is checked out to you until Monday, November 28, 2016. See all you

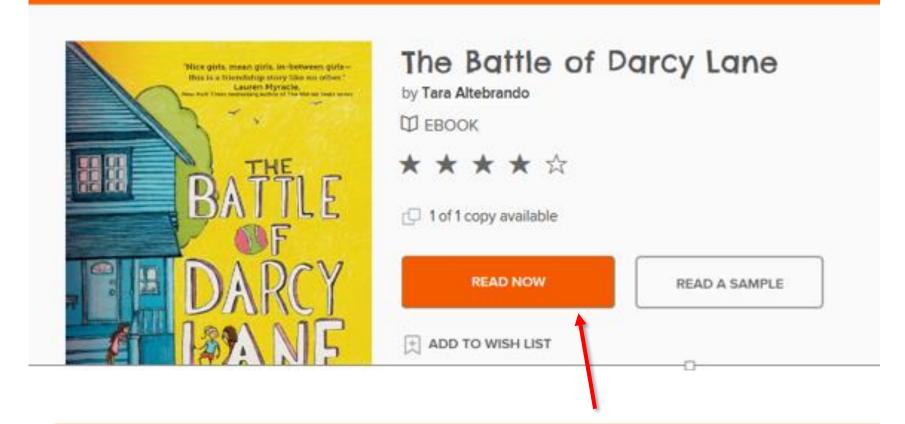

Once you check out the book, you can click on the "Read Now" button to take you to your item. You can view options for the items you check out under your account loans page.

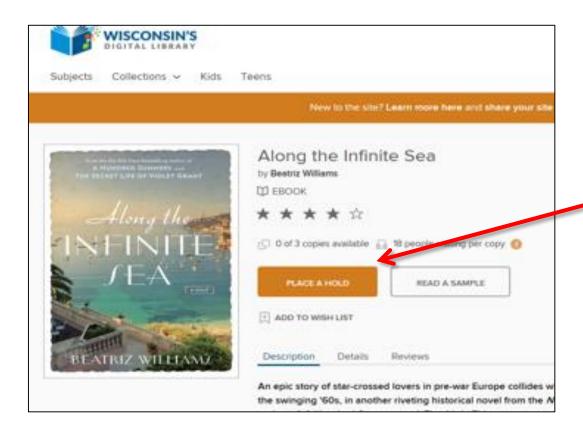

You can view the items you have on hold under the "Holds" tab of your account.

You can modify an existing hold with the following options:
'Edit Email', 'Suspend Hold', or 'Remove'

If the title is not available, click on "Place a Hold"
You will be asked to enter and verify your email address. When the book becomes available, you will receive an email notice.

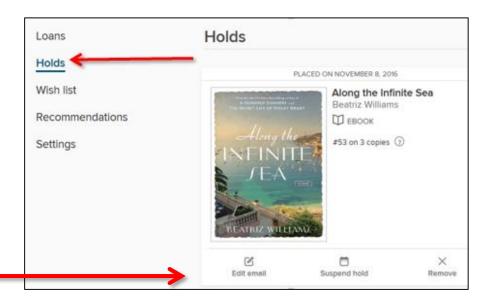

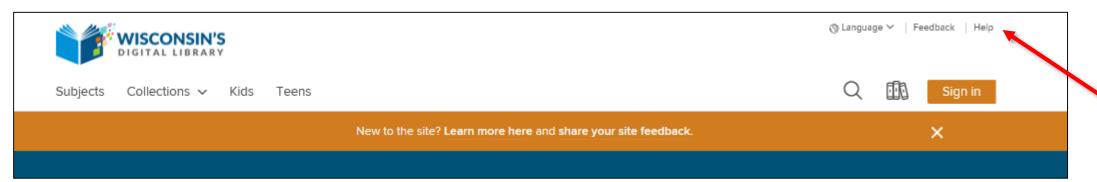

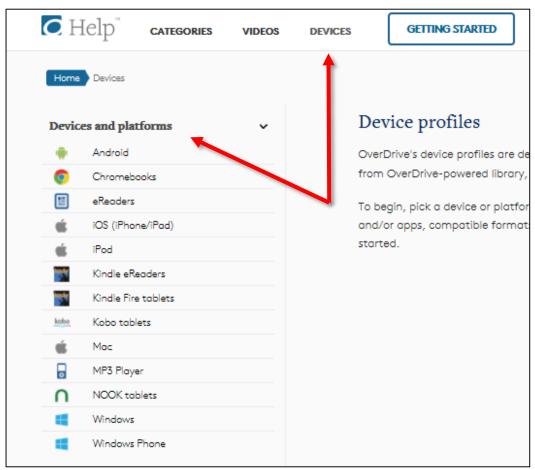

If you have questions about how to download your book onto your device, go to the "Help" section of the Wisconsin Digital Library.

Specific help is available by the type of device you are using.

If you need further assistance, bring your device to the library Reference Desk.